# PlayStation®4を接続する

PS4®と本機を接続してインターネットに接続します。 接続方法については、ZTEコーポレーションで独自に検証・確認を しています。記載内容についてソニー・インタラクティブエンタテ インメントへのお問い合わせはご遠慮ください。

■ Wi-Fi名 (SSID) とパスワード (セキュリ ティキー:WPAキーまたはWEPキー)につ いて

Wi-Fi名とパスワード (セキュリティキー) については、「Wi-Fi 名(SSID)とパスワード(セキュリティキー)について」を参照 してください。 お買い上げ時のWi-Fi名は、「601ZTa-」または「601ZTb-」で

始まる英数字です。

Wi-Fi名やパスワード(セキュリティキー)を変更した場合は、 変更した内容でご利用ください。

本機に設定したWi-Fi名以外の表示のネットワークは、近隣から 受信した無線LAN電波です。接続しないようご注意ください。

### PlayStation®4を接続する

画面表示や手順は、無線LAN設定の暗号化方式が「WPA」で「Wi-Fi 名(SSID A)」に接続する場合を例にして説明しています。その他 の暗号化方式の場合は、一部の操作および画面が異なります。詳し くは、PS4®の取扱説明書などを参照してください。

#### $\overline{1}$

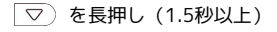

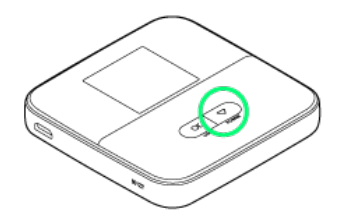

**※3** ホーム画面が表示され、無線LAN機能がONになり、自動的にイ ンターネットに接続します。

・インターネットに接続すると、■ (インターネット接続中アイ コン)が点灯します。

## $\overline{2}$

PS4®のホームメニュー画面から 設定

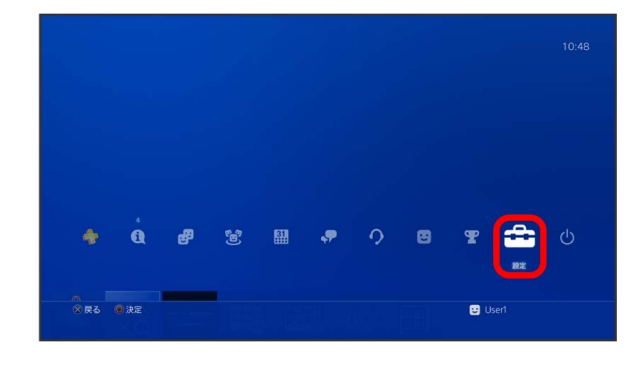

## $\overline{\mathbf{3}}$

#### ■ネットワーク → インターネット接続を設定する

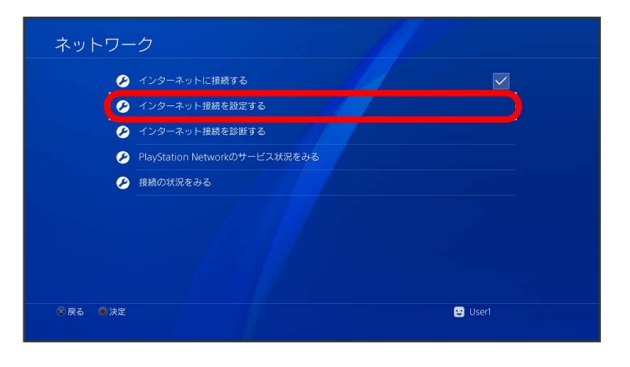

## $\overline{4}$

【Wi-Fiを使う】→ [かんたん]

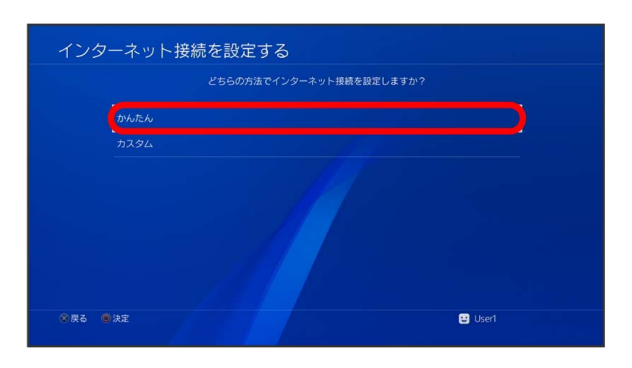

### 5

一覧画面から本機のWi-Fi名を選択 ● ● ボタンを押す

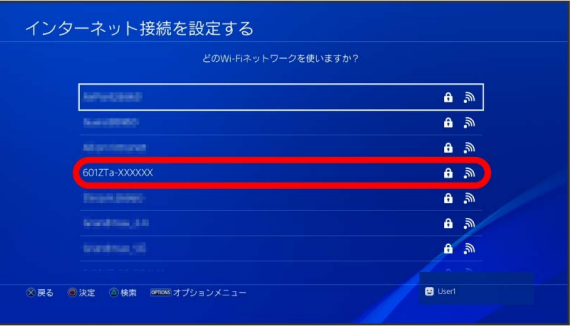

・本機のWi-Fi名が表示されていない場合は、  $\overline{\text{OK}}$  または  $\overline{\nabla}$  を 押して本機のスリープモードを解除してください。

## $6$

● ボタンを押す → 本機のパスワード (セキュリティキー) を入 **カ → 確定 → OK** 

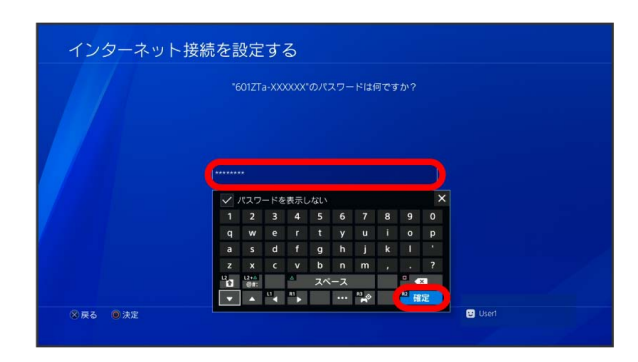

インターネット接続を診断する

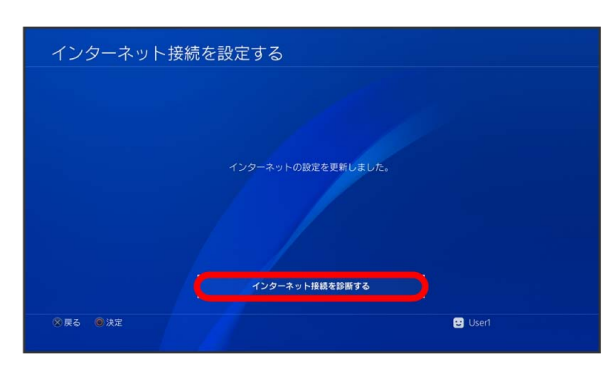

<mark>※3</mark> 接続テストが始まります。テストの結果が表示されたら設定完 了です。接続に成功すると、本機のホーム画面に表示されるWi-Fi接 続台数のカウントが1つ増えます。

t